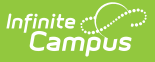

## **Classroom Attendance Kiosk**

 $\frac{1}{100}$  com 05/06/2024 11:01 am CDT

Using the Classroom [Attendance](http://kb.infinitecampus.com/#using-the-classroom-attendance-kiosk) Kiosk | Launching Classroom [Attendance](http://kb.infinitecampus.com/#launching-classroom-attendance-kiosk) Kiosk

The Scanning toolset is part of the Campus [Workflow](https://www.infinitecampus.com/products/campus-workflow) Suite.

Tool Search: Classroom Attendance Kiosk

The Classroom Attendance Kiosk scanning tool is used to issue hall passes and/or take attendance in kiosk mode. When the Classroom Attendance Kiosk is launched, a separate window displays and the user is automatically logged out of Campus. This allows students to scan in for attendance without having access to a Campus account.

If Issue Hall Pass is unchecked at launch, the kiosk will only allow a student to scan in for attendance. If Take Attendance is unchecked at launch, it will only allow the student to select a hall pass location.

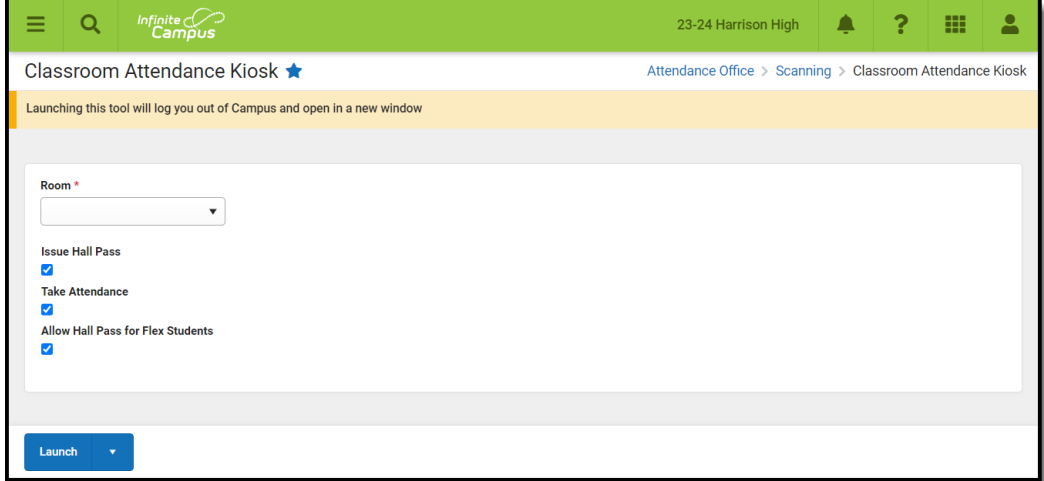

## **Using the Classroom Attendance Kiosk**

Three options are checked by default: Issue Hall Pass, Take Attendance, and Allow Hall Pass for Flex Students. A teacher can uncheck these options depending on how they would like to use this kiosk. Allow Hall Pass for Flex Students allows any student to create a hall pass via the kiosk regardless of being rostered in the current class. If the Issue Hall Pass option is unchecked, the Allow Hall Pass for Flex Students option is also unchecked.

If the options remain checked, and the kiosk is launched, students scanning into that location for the first time will end any current hall pass that the student has and mark this student as being

absent, present, or tardy to that class depending on the Tardy threshold set up in Scanner settings. The second time a student scans in, the system will display hall pass locations that are flagged as Student from within Hall Pass Settings and either has the All Rooms checkbox checked or is in a Hall Pass Group, where the room the student is in has the hall pass assigned to it.

A student can select the location for the pass and click Confirm. This will add the student to the Hall Monitor grid and issue a digital pass for the student that can be accessed from the Student Portal/App. The Teacher Hall Pass View will also display this pass. A student returning to class can scan in and that current hall pass will end.

The Classroom Attendance Kiosk does not calculate present minutes.

## **Launching Classroom Attendance Kiosk**

- 1. Select the room number of the classroom from the **Room** dropdown.
- 2. Click the **Launch** button to begin taking attendance. Selecting the **Launch w/ Camera** option from the dropdown allows users to use the device's webcam to take a picture of the student's ID and use that to scan them in. The Attendance Kiosk is displayed in a separate window.

The Room Number, Period Name, and Course Name display. If multiple sections of a course meet in the same period, this also displays.

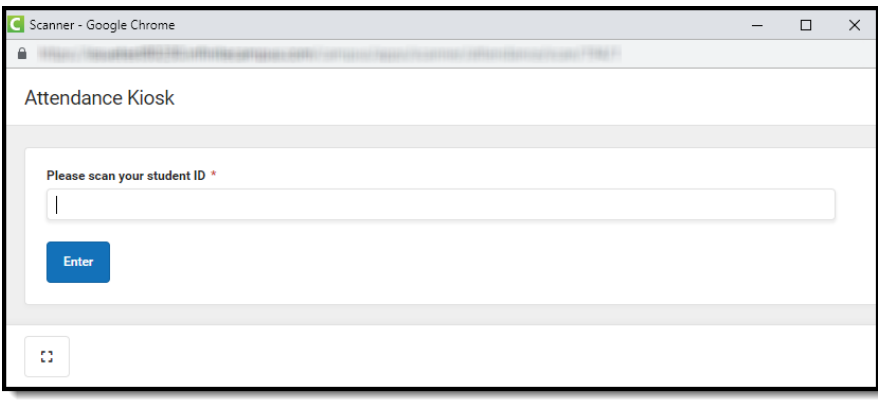

Attendance is automatically recorded at the period's Tardy Threshold. Any student that has not scanned in previous to the Tardy Threshold will have an absence record. Scanning into the classroom after the Tardy Threshold will update the absence to tardy if the absent threshold has not been met.

**Tip:**

The **Expand** button can be used to extend the work space to the full size of the user's screen. Click the Expand button again or **Esc** on the keyboard to exit full screen mode.

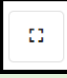